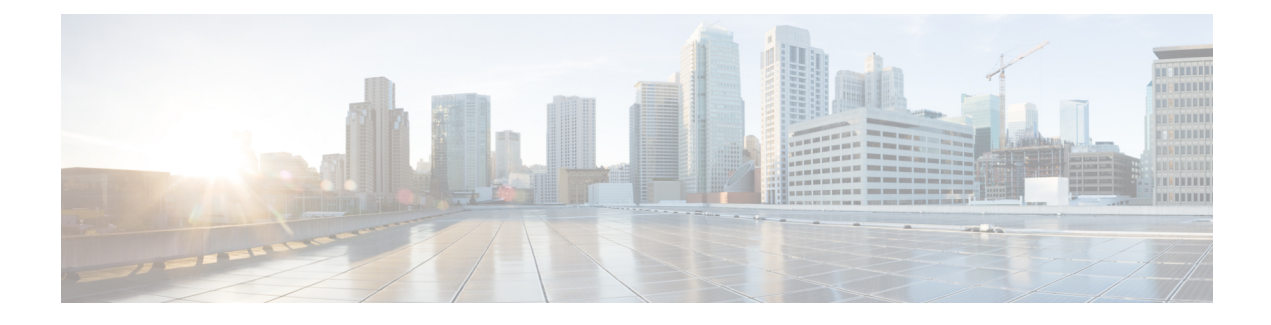

# **Monitor Alarms and Events**

- What Are Alarms and [Events?,](#page-0-0) on page 1
- How are Alarms and Events Created and [Updated?,](#page-1-0) on page 2
- Which Events Are [Supported?,](#page-4-0) on page 5
- Set Alarm and Event [Management](#page-4-1) Preferences, on page 5
- [Interpret](#page-8-0) Event and Alarm Badges and Colors, on page 9
- Find and View [Alarms,](#page-8-1) on page 9
- View a Specific Alarm in the [Topology](#page-10-0) Map, on page 11
- View Root Cause and [Correlated](#page-11-0) Alarms, on page 12
- Get [Troubleshooting](#page-11-1) and Detailed Alarm Information, on page 12
- [Acknowledge](#page-13-0) and Clear Alarms, on page 14
- Add Notes To an [Alarm,](#page-15-0) on page 16
- Forward Alarms and Events as Email [Notifications,](#page-15-1) on page 16
- Manage How Alarms are Triggered (Alarm [Thresholds\),](#page-16-0) on page 17
- View Events [\(Including](#page-16-1) Generic Events), on page 17
- View Syslogs [\(Historic\),](#page-17-0) on page 18
- Export [Alarms](#page-18-0) or Events to a CSV or PDF File, on page 19
- Get [Support](#page-19-0) from Cisco, on page 20
- Respond to Problems Within Cisco EPN [Manager,](#page-19-1) on page 20

## <span id="page-0-0"></span>**What Are Alarms and Events?**

An *event* is a distinct incident that occurs at a specific point in time, such as a port status change, or a device becoming unreachable. Events can indicate an errors, failures, or exceptional conditionsin the network. Events can also indicate the *clearing* of those errors, failures, or conditions. Event have associated severities (which you can adjust as described in Change Event [Severity](bk_CiscoEPNManager_2_1_3_UserAndAdministratorGuide_chapter_011000.pdf#nameddest=unique_324) Levels).

An *alarm* is a Cisco EPN Manager response to one or more related events. Only certain events generate alarms. Alarms have a state (cleared or not cleared) and a severity (Critical, Major, Minor, and so forth). An alarm inherits the severity of its most recent event. Alarms remain open until a clearing event is generated (or if the alarm is manually cleared).

#### **Related Topics**

How are Alarms and Events Created and [Updated?,](#page-1-0) on page 2 [Acknowledge](#page-13-0) and Clear Alarms, on page 14 [Interpret](#page-8-0) Event and Alarm Badges and Colors, on page 9

## <span id="page-1-0"></span>**How are Alarms and Events Created and Updated?**

Cisco EPN Manager processes SNMP traps, syslogs, and TL1 messages from both IPv4 and IPv6 devices. It maintains an event catalog that determines how it should respond to these events.Cisco EPN Manager performs the following general steps when it processes an event:

- **1.** Checks the event catalog to see if higher level processing is necessary (as opposed to just generic processing) for the incoming SNMP trap, syslog, or TL1 message (by examining the raw event for predefined patterns).
	- If it cannot match the raw event to the catalog, the event is considered a *generic* event and it undergoes generic processing. Generic events are displayed events in the GUI and can be forwarded in notifications. (Generic event handling can be disabled; see Disable and Enable [Generic](bk_CiscoEPNManager_2_1_3_UserAndAdministratorGuide_chapter_011000.pdf#nameddest=unique_328) Trap and Syslog [Handling\)](bk_CiscoEPNManager_2_1_3_UserAndAdministratorGuide_chapter_011000.pdf#nameddest=unique_328). This is done so that none of the traps and syslogs received by Cisco EPN Manager is discarded i.e., they either go through generic processing to create generic events or higher level processing to create alarms/processed events.
	- If it can match the raw event to the catalog, the raw event is considered for higher level processing and Cisco EPN Manager creates a processed event with a severity and potentially an alarm.
- **1.** Identifies the device and device component that is causing the event (localizes the event).
- **2.** Checks whether the supported event triggers inventory collection.

Some events have specific rules that instruct Cisco EPN Manager what information it should collect. For more information, see How Often Is Inventory [Collected?](bk_CiscoEPNManager_2_1_3_UserAndAdministratorGuide_chapter_01.pdf#nameddest=unique_51)

- **3.** Checks whether the supported event is a duplicate. If an event is a duplicate of an existing event, it is listed in the Events tab and saved in the database. A new alarm is *not* created.
- **4.** Checks whether the event severity is INFO or CLEARED.
	- If it is INFO or CLEARED, Cisco EPN Manager saves the event and displays it in the GUI.
	- If it is any other severity, Cisco EPN Manager evaluates whether a new alarm should be opened (next step).
- **5.** Checks whether an alarm already exists or a new alarm should be created.
	- If an alarm does exist, Cisco EPN Manager associates the event to the existing alarm. The alarm severity is changed to match the severity of the new event, and the alarm time stamp is updated. If it is a clearing event (for example, a link up event), the alarm will be cleared.

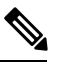

In some cases, a device may not generate a clearing alarm. The administrator should set the alarm auto-clearing interval as described in [Change](bk_CiscoEPNManager_2_1_3_UserAndAdministratorGuide_chapter_011000.pdf#nameddest=unique_329) Alarm [Auto-Clear](bk_CiscoEPNManager_2_1_3_UserAndAdministratorGuide_chapter_011000.pdf#nameddest=unique_329) Intervals. **Note**

- If an alarm does not exist, Cisco EPN Manager creates a new alarm and assigns it the same severity as the event.
- **6.** Checks whether the new or existing alarm can be correlated to any other alarms. (Note that here, alarms are being correlated with other alarms, not with events.) If they can be correlated, Cisco EPN Manager does the following:

Π

- Identifies the causing alarm as the **root cause alarm**.
- Identifies the resulting alarm as a **symptom alarm**.

You can identify uncleared correlated alarms by checking the Correlated Alarms tab in the Alarms and Events table. For more information on these kinds of alarms, see View Root Cause and [Correlated](#page-11-0) Alarms, on [page](#page-11-0) 12.

### **Example: Link Down Alarm**

In this example, Cisco EPN Manager receives a Link Down trap that it receives from a device. Cisco EPN Manager generates a Link Down event and, because the port is operationally down, it also generates a Link Down alarm. (Cisco EPN Manager will not open an alarm when a port issimply issued a shutdown command.)

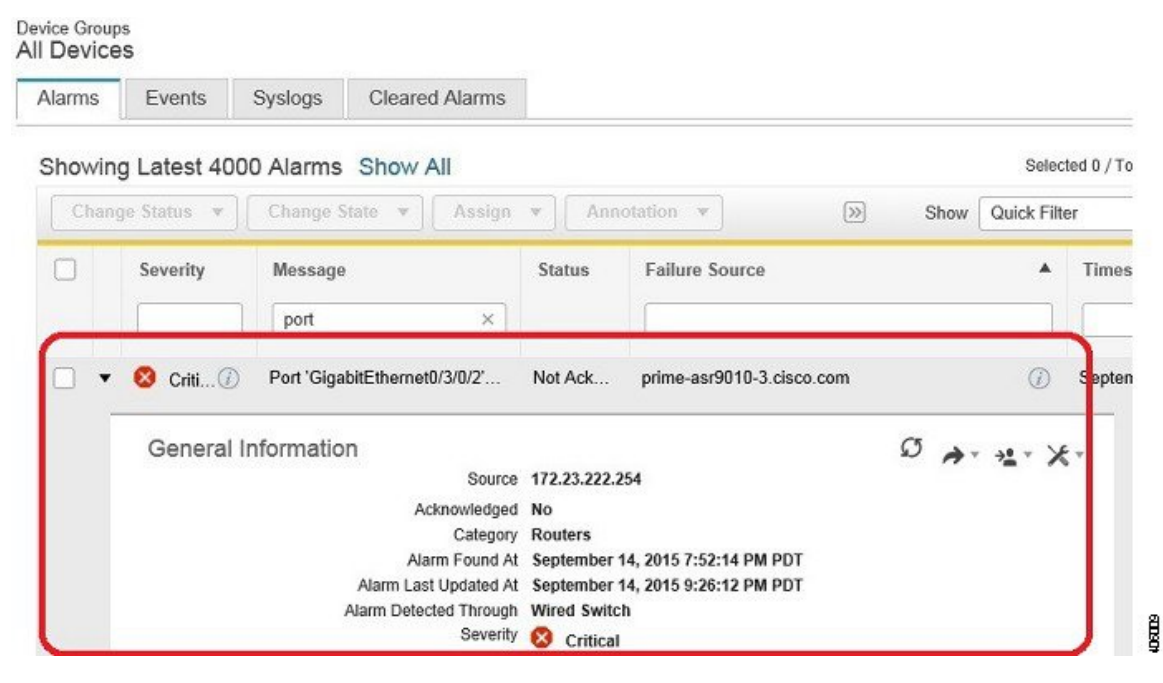

When Cisco EPN Manager receives a Link Up trap from the device, it generates a Link Up event and clears the alarm.

₿

![](_page_3_Picture_519.jpeg)

### **Flapping Events and Flow Controllers**

Flapping is a flood of consecutive event notifications related to the same alarm. It can occur when a fault causesrepeated event notifications(for example, a cable with a loosely fitting connector.) An event isidentified as a flapping event if multiple events are of the same type, are associated with the same source, and recur in a short period of time. Cisco EPN Manager will generate an alarm for flapping events. This alarm is generated when there are five occurrences of the same event within 300 seconds. The five occurrences could be of a sequence such as, Interface Down, Interface Up, Interface Down, Interface Up, Interface Down, and so on.

When an alarm is generated for a flapping event, the devices often go into a continuous synchronization state. This can prevent deployment of device configuration such as service provisioning, OAM, etc, on the device. However, in Cisco EPN Manager, when a monitored device raises a Flapping alarm, Cisco EPN Manager detects this alarm and stops further updates of the alarm until the flapping condition on the device is cleared.

The alarm detected as a Flapping Event is cleared based on an exit condition, which is that when there is no occurrence of the same event within the next 300 seconds, the alarm is cleared. This helps control the flow of events to avoid unnecessary triggering of device synchronization.

![](_page_4_Picture_564.jpeg)

## <span id="page-4-0"></span>**Which Events Are Supported?**

Refer to the following documents for information on the events that are supported by Cisco EPN Manager.

- Cisco Evolved [Programmable](http://www.cisco.com/c/dam/en/us/td/docs/net_mgmt/epn_manager/supported/snmp_traps/Cisco_EPN_Manager_Supported_SNMP_Traps.xlsx) Network Manager Supported Traps
- Cisco Evolved [Programmable](http://www.cisco.com/c/dam/en/us/td/docs/net_mgmt/epn_manager/supported/syslogs/Cisco_EPN_Manager_Supported_Syslogs.xlsx) Network Manager Supported Syslogs
- Cisco Evolved [Programmable](http://www.cisco.com/c/dam/en/us/td/docs/net_mgmt/epn_manager/supported/TL1_messages/Cisco_EPN_Manager_Supported_TL1_Messages.xlsx) Network Manager Supported TL1 Messages

For information about how unsupported events are handled, see View Events [\(Including](#page-16-1) Generic Events), on [page](#page-16-1) 17.

## <span id="page-4-1"></span>**Set Alarm and Event Management Preferences**

- Set Up Your Alarm and Event Display [Preferences,](#page-4-2) on page 5
- [Customize](#page-6-0) the Alarm Summary, on page 7

![](_page_4_Picture_12.jpeg)

**Note**

Advanced users can also use the Cisco EPN Manager Representational State Transfer (REST) API to access device fault information. For information on the API, click  $\blacksquare$  at the top right of the Cisco EPN Manager

window and choose **Help** > **API Help**.

## <span id="page-4-2"></span>**Set Up Your Alarm and Event Display Preferences**

In the Alarms and Events tables, Cisco EPN Manager displays the last 4000 alarms or events, by default. Cisco EPN Manager can only display what is available in the cache (which may be less than 4000). If you want to see more than 4000 alarms or events, click **Show All** above the table.

You can customize the following alarm and event display by clicking  $\mathbb{R}^3$  at the top right of the Cisco EPN Manager window and choosing **My Preferences**. After you make your changes, click**Save** to apply your new settings. Other settings, such as whether acknowledged, cleared, and assigned alarms are displayed, are

![](_page_5_Picture_820.jpeg)

controlled globally by the administrator. (see Configure Global Display and Search Settings for Acknowledged, Cleared, and [Assigned](bk_CiscoEPNManager_2_1_3_UserAndAdministratorGuide_chapter_011000.pdf#nameddest=unique_335) Alarms).

Ш

![](_page_6_Picture_570.jpeg)

## **View Critical Alarm Notifications**

The count of the critical alarms in the network is displayed as a notification pop-up in every page. The count gets refreshed every 1 minute or some interval depending on the interval set in the **My Preferences** page.

![](_page_6_Picture_571.jpeg)

Click the **Show Details** hyperlink to view the list of critical alarms in the **Monitor** > **Monitoring Tools** > **Alarms and Events** > **Alarms** page.

 $\mathscr{D}$ 

**Note** Only the outstanding critical alarms are taken count and displayed.

The notification is not enabled by default and needs to be enabled from the **My Preferences** page. For details on how to enable the critical alarm count notification, see Set Up Your Alarm and Event Display [Preferences,](#page-4-2) on [page](#page-4-2) 5.

### <span id="page-6-0"></span>**Customize the Alarm Summary**

You can specify what alarm categories are displayed:

- In the Cisco EPN Manager title bar alarm count (bell). This gives you a quick visual count of alarms you are interested in.
- In the Alarm Summary pop-up window that is launched when you click the alarm count. The pop-up window gives you a quick look at alarm counts with their severity, as shown in the following figure.

![](_page_7_Picture_582.jpeg)

To customize this information:

**Step 1** Click **Edit** at the top left of the Alarm Summary pop-up window. This opens your My Preferences page. You can also open this page by clicking  $\bullet$  at the top right of web GUI window and choosing **My Preferences**.

#### **Step 2** Go to the **Alarms** area.

- **Step 3** To change the Alarm Summary refresh interval, select a number from the **Refresh Alarm count inthe Alarm Summary every** drop-down list.
- **Step 4** To specify what is included in the Alarm Summary, next to **Select alarms for Alarm Summary Toolbar**, click **Edit Alarm Categories**. This opens the Select Alarm Categories dialog box.

![](_page_7_Picture_583.jpeg)

П

**Step 5** Click **OK** in the Select Alarm Categories dialog box, then click **Save** in the My Preferences window.

# <span id="page-8-0"></span>**Interpret Event and Alarm Badges and Colors**

When there is a problem in the network, Cisco EPN Manager flags the problem by displaying an alarm or event icon with the element that is experiencing the problem. Alarm [Severity](#page-8-2) Icons, on page 9 lists the icons and their colors.

### <span id="page-8-2"></span>**Alarm Severity Icons**

The table below lists the alarm colors and their respective severity levels for the icons displayed in various parts of the web GUI.

![](_page_8_Picture_531.jpeg)

# <span id="page-8-1"></span>**Find and View Alarms**

To view alarms, go to **Monitor** > **Monitoring Tools** > **Alarms and Events**. From the displayed alarms table, you can search for specific alarms, as described in the table below. You can also create and save customized (preset) filters as described in the procedure that follows the table. To get more information about an alarm, see View an [Alarm's](#page-12-0) Details, on page 13.

![](_page_8_Picture_10.jpeg)

**Note**

By default, acknowledged and cleared alarms are not included for any search criteria. This behavior is controlled by the system administrator. See Configure Global Display and Search Settings for [Acknowledged,](bk_CiscoEPNManager_2_1_3_UserAndAdministratorGuide_chapter_011000.pdf#nameddest=unique_335) Cleared, and [Assigned](bk_CiscoEPNManager_2_1_3_UserAndAdministratorGuide_chapter_011000.pdf#nameddest=unique_335) Alarms

 $\mathbf I$ 

![](_page_9_Picture_915.jpeg)

![](_page_10_Picture_638.jpeg)

You can also filter the data to find specific alarms using a *quick filter* or an *advanced filter* from the **Show** drop-down list. For information about how to filter the data, see Filter Data in the [Detailed](bk_CiscoEPNManager_2_1_3_UserAndAdministratorGuide_chapter_0110.pdf#nameddest=unique_253) Tables.

### <span id="page-10-1"></span>**Device Timestamp and CEPNM Timestamp**

While **Device timestamp** is the information embedded inside the syslogs message, **(CEPNM timestamp)** is the time at which that message from the device is received at Cisco EPN Manager end.

The following configuration is recommended on the device:

#### **service timestamps log datetime show-timezone msec year**

Note that these are the default formats supported in case of a Device timestamp:

- yyyy MMM dd HH:mm:ss.SSS z
- yyyy MMM dd HH:mm:ss z
- MMM dd HH:mm:ss z
- yyyy MMM dd HH:mm:ss.SSS
- yyyy MMM dd HH:mm:ss
- MMM dd HH:mm:ss

Where **z** in the format implies a time zone.

![](_page_10_Picture_16.jpeg)

**Note** Only 3 letter time zones are supported and time zones with hour/minute offsets are not supported.

## <span id="page-10-0"></span>**View a Specific Alarm in the Topology Map**

From the Alarms table, you can select a specific alarm and launch the topology map to see the alarm on the map.

- **Step 1** To display the Alarms table, choose **Monitor** > **Monitoring Tools** > **Alarms and Events**.
- **Step 2** In the Alarms tab, locate and select the required alarm.
- **Step 3** Choose **Troubleshoot** > **Network Topology**.

The view switches to the topology map and the device with the alarm is highlighted in the map.

## <span id="page-11-0"></span>**View Root Cause and Correlated Alarms**

The Cisco EPN Manager correlation process determines the causality for alarms and alarm sequences. Alarms that support the correlation process can be:

- A root cause alarm—An alarm that causes other alarms (the "correlating" alarm).
- A symptom alarm—An alarm that is the result of another alarm (the "correlated to" alarm).

Root cause and symptom alarms are displayed in a hierarchical manner to help you easily identify impacted network elements. The following is an example of an uncleared link down alarm that is the root cause for two other link down symptom alarms. To display an alarm tooltip in the hierarchy, hover your mouse over an alarm.

![](_page_11_Picture_631.jpeg)

This view is especially helpful when alarm sequence has multiple hierarchies. All alarm sequences, regardless of the number of hierarchies, have only one root cause alarm.

#### **Step 1** Choose **Monitor** > **Alarms and Events**.

**Step 2** To view *uncleared* correlated alarms, click the **Correlated Alarms** tab.

You can also view uncleared correlated alarms in the main Alarms and Events table. The **Correlation Type** column will identify whether it is an uncleared root cause alarms or symptom alarm (with a hyperlink to more information).

<span id="page-11-1"></span>*Cleared* correlated alarms are displayed in the **Cleared Alarms**tab. Like uncleared alarms, the **Correlation Type** column will identify it as a cleared root cause or symptom alarm.

# **Get Troubleshooting and Detailed Alarm Information**

- View an [Alarm's](#page-12-0) Details, on page 13
- Find [Troubleshooting](#page-12-1) Information for an Active Alarm, on page 13
- Find Out Which Events Are [Associated](#page-13-1) With An Alarm, on page 14
- Find Out If An Alarm Impacts Other Services or Network [Elements,](#page-13-2) on page 14

П

## <span id="page-12-0"></span>**View an Alarm's Details**

To get more details about an alarm, expand it. You can do this from the Alarms list (by choosing **Monitor** > **Monitoring Tools** > **Alarms and Events**, or by clicking **Details** in the Alarm Summary pop-up). The circled areas are explained in the table that follows this figure.

![](_page_12_Picture_553.jpeg)

![](_page_12_Picture_554.jpeg)

## <span id="page-12-1"></span>**Find Troubleshooting Information for an Active Alarm**

Use this procedure to get an explanation for why an active alarm occurred, and the recommended response to the alarm.

Not all alarms have this information. Users with sufficient privileges can add or change the information that is displayed in the popup window. See Customize the [Troubleshooting](bk_CiscoEPNManager_2_1_3_UserAndAdministratorGuide_chapter_011000.pdf#nameddest=unique_345) Text for an Alarm. **Note**

- **Step 1** Choose **Monitor** > **Monitoring Tools** > **Alarms and Events**, then click the **Alarms** tab. (For interface alarms, you can also get this information from the Interface 360 view under the **Alarms** tab.)
- **Step 2** Locate the alarm, then click the "i" icon in the **Condition** column to open the popup window that provides the explanation and the recommended action that can be taken to troubleshoot the alarm.

If you take any actions, we recommend you document your actions. Choose the alarm, click **Annotation**.

## <span id="page-13-1"></span>**Find Out Which Events Are Associated With An Alarm**

To view the events that have been correlated to an alarm, from the Alarms table, click the "i" icon next to the Severity.

![](_page_13_Picture_515.jpeg)

#### <span id="page-13-2"></span>**Find Out If An Alarm Impacts Other Services or Network Elements**

The Alarms table contains a **Service Affecting** column which tells you if an alarm affects other parts of the network:

**Note** Service-affecting information is displayed for optical devices only.

- **SA** means it is a service-affecting alarm
- **NSA** means it is not a service-affecting alarm

To identify all alarms that can affect services, choose **Quick Filter** from the Show drop-down list and enter **SA** in the field above the Service Affecting column.

To find out which services are affected, expand the alarm and check the details in the Impacted Circuits/VCs area of the alarm details.

The Alarms table also contains a **Correlation Type** column which tells you if the alarm is causing other alarms (Root Cause Alarm), or if the alarm is a symptom of another alarm (Symptom Alarm). For more information, see View Root Cause and [Correlated](#page-11-0) Alarms, on page 12.

# <span id="page-13-0"></span>**Acknowledge and Clear Alarms**

An alarm can have a status of Not Acknowledged, Acknowledged, or Cleared.

### **Not Acknowledged**

Not Acknowledged means the problem is not being worked on. It could indicate that a new fault condition in the network, or that a cleared fault condition that has recurred. Not Acknowledged alarms are not removed from the Alarms and Events tables until they are either acknowledged or cleared.

### **Acknowledged**

Acknowledged means a fault condition has either been recognized and is being worked on, or it can be ignored. Moving an alarm to the acknowledged status is a manual operation and changes the alarm Status to Acknowledged. An acknowledged event is still considered to be open (that is, not cleared), so if any related events recur, the events are added to the alarm.

By default, acknowledged alarms are not removed from the Alarms list. This behavior depends on the **Hide Acknowledge Alarms** setting that is controlled by the Administrator.

Acknowledged alarms can be moved back to the Not Acknowledged status(for example, if you acknowledged the wrong alarm).

## **Cleared**

Cleared means the fault condition no longer exists. If an alarm is cleared but an associated event recurs, Cisco EPN Manager opens a new alarm. An alarm can be cleared by a user or by the Cisco EPN Manager system. Cleared alarms are removed from the Alarms list (but you can still view them under the Cleared Alarms tab).

You can also clear an alarm by choosing **Clear all of this Condition**, which will clear all alarms that are having the same problem. You may also be prompted to change all alarms with that condition to Informational severity. This means that if an associated event recurs, a new alarm will *not* be opened. You should use that setting with care.

To change the status of an alarm:

- **Step 1** Choose **Monitor > Monitoring Tools > Alarms & Events**.
- **Step 2** Select an alarm, then choose **Change Status** and the appropriate status (Acknowledge, Unacknowledge, Clear, Clear all of this Condition).
	- **Clear all of this Condition** triggers a clearing event for *all alarms* with the same condition as the alarm you selected. When you choose this status, Cisco EPN Manager displays a dialog asking if you want to change the severity for the selected alarm condition to Information. This prevents Cisco EPN Manager from issuing alarms for the specified condition. To later reset the condition's severity, choose **Administration > System Settings > Severity Configuration** and modify the severity. See Change Event [Severity](bk_CiscoEPNManager_2_1_3_UserAndAdministratorGuide_chapter_011000.pdf#nameddest=unique_324) Levels for more information. **Note**
- **Step 3** Click **Yes** to confirm that you want to clear all alarms of the specified condition.

#### **What are the Supported Alarm Clearing Mechanisms**

At times you may face a situation where there are so many alarms that are available irrespective of their events being cleared. If you encounter any such problems, here are some of the solutions supported in Cisco EPN Manager.

- Default clearing of alarms—The fault is resolved on the device and an event is triggered for the same. For example, a device-reachable event clears the device-unreachable event. This in-turn, clears the device-unreachable alarm.
- Auto-clearing of alarms—In some cases, a device may not generate a clearing alarm. In such cases, Cisco EPN Manager waits for 24 hours (default interval) and then auto-clears the alarm. You need to have administrator privileges to change the auto-clear duration and to know how to set that interval, see [Change](bk_CiscoEPNManager_2_1_3_UserAndAdministratorGuide_chapter_011000.pdf#nameddest=unique_329) Alarm [Auto-Clear](bk_CiscoEPNManager_2_1_3_UserAndAdministratorGuide_chapter_011000.pdf#nameddest=unique_329) Intervals .
- Clearing alarms based on inventory status of ports—When a device is rebooted, a card is reloaded or a RSP failover happens, the inventory collection is triggered for that device. During this inventory synchronisation, Cisco EPN Manager clears several types of alarms located on some specific ports based on the operational status of that particular port of the device. For example, when Cisco EPN Manager receives a Link Down trap from a device, it generates a Link Down alarm on the specific port since it is operationally down. After a device reboot, if the operational status of the port changes to up, then the Link Down alarm is cleared automatically by Cisco EPN Manager.
- Syncing device to clear alarms—Here, the devices are synced so that Cisco EPN Manager gets the list of the outstanding active alarms and the eventsthat does not exist are cleared. Thisis a different mechanism when compared to the event based alarm/event reporting (over traps/syslogs). Once the sync is over, the Alarms Table is refreshed to display only the outstanding active alarms.

![](_page_15_Picture_6.jpeg)

- This feature is supported only for certain devices or for certain device functionalities. For example, this feature is supported for optical devices/optical part of devices (For example, NCS 4K, NCS 1K) and is not supported for packet devices (For example, ASR 9K, 9xx, 42xx, 4K). **Note**
- Manual clearing of alarms—In situations where the clearing event is missing, you can manually clear an alarm by choosing the particular alarm, and changing its status to Clear. For more information, see the **Cleared** section under [Acknowledge](#page-13-0) and Clear Alarms, on page 14.

## <span id="page-15-1"></span><span id="page-15-0"></span>**Add Notes To an Alarm**

The annotation feature allows you to add free-form text to the alarm, which is displayed in the Messages area of the alarm details. To add text to an alarm, choose the alarm in the Alarms and Events table, click **Annotate**, and enter your text. As with acknowledging, when you annotate an alarm, Cisco EPN Manager adds your user name and the annotation time stamp to the Messages area of the alarm details.

# **Forward Alarms and Events as Email Notifications**

You can configure Cisco EPN Manager to send email notifications for alarms and events. You can specify the severity for which you want to be notified, and the notification email destinations. The settings for the email subject line and body of the email are controlled globally by the administrator; you cannot adjust them.

- **Step 1** Choose **Monitor** > **Monitoring Tools** > **Alarms and Events**.
- **Step 2** Click **Email Notification**.
- **Step 3** Configure the email notification contents.
- a) In the **Enable** column, select the check box for the alarm you want to include in the notification.
- b) Click the alarm name hyperlink and do the following:
	- Select the severity levels for which you want a notification to be sent.
	- Enter the email addresses in the **To** field.

**Step 4** Click **Save**.

# <span id="page-16-0"></span>**Manage How Alarms are Triggered (Alarm Thresholds)**

You can customize how often information is gathered (polling interval), the threshold value that indicates a problem, and whether Cisco EPN Managershould generate an informational event or an alarm (of an severity) when a problem is detected. Not all policies have all of these settings; for example, a policy may only collect statistics, so it would not have any thresholds or alarms associated with it.

**Step 1** Choose **Monitor > Monitoring Tools > Monitoring Policies > My Policies** and select the policy you want to edit.

- **Step 2** Locate the parameter you want to change. You can search for the parameter by entering a string in the **Parameter** text box.
- **Step 3** To adjust the polling interval, select the new interval from the **Polling Frequency** drop-down list. To disable polling, choose **No Polling**. Note that some polling frequencies are applied to groups of parameters. Changing the group interval will change the polling for all settings in the group. If a policy does not have any thresholds or events associated with it, Cisco EPN Manager prompts you to save the changes.
- **Step 4** To change a threshold value, expand the parameter and choose a value from the parameter's drop-down list.
- **Step 5** To specify what Cisco EPN Manager should do when the threshold is surpassed, choose an alarm value from the parameter's drop-down list. You can configure Cisco EPN Manager to generate an alarm of a specified severity, generate an informational event, or do nothing (if no reaction is configured).
- <span id="page-16-1"></span>**Step 6** Click:
	- **Save and Activate** to save and activate the policy immediately on the selected devices.
	- **Save and Close** to save the policy and activate it at a later time.

# **View Events (Including Generic Events)**

The Events tab displays supported and generic (unsupported) events. Supported events are events that Cisco EPN Manager generates based on information about the network. It receives this network information either through syslogs and traps generated by devices, or through polling and inventory collection. This process is described in How are Alarms and Events Created and [Updated?,](#page-1-0) on page 2. Generic events are events that Cisco EPN Manager does not recognize. Rather than drop the events, Cisco EPN Manager assigns the events a Minor severity (this severity is applied to all generic events; to change it, see Change Event Severity Levels). If desired, you can customize the information displayed by generic events; see [Customize](bk_CiscoEPNManager_2_1_3_UserAndAdministratorGuide_chapter_011000.pdf#nameddest=unique_353) Generic Events That Are [Displayed](bk_CiscoEPNManager_2_1_3_UserAndAdministratorGuide_chapter_011000.pdf#nameddest=unique_353) in the Web GUI. For information about supported events, see Which Events Are Supported?, on [page](#page-4-0) 5.

Generic event processing is disabled by default. Users with Administrator privileges can disable or re-enable it.

The Events tab provides a variety of filters that you can use to find the information you are looking for. You can also create and save customized (preset) filters using the same procedure described in Find and [View](#page-8-1) [Alarms,](#page-8-1) on page 9. The following table lists some of the ways you can filter events.

![](_page_17_Picture_921.jpeg)

# <span id="page-17-0"></span>**View Syslogs (Historic)**

Cisco EPN Manager logs all syslogs from severity 0 through 7 (emergency through debugging messages) generated by all devices that are managed by Cisco EPN Manager.Syslogs from devices that are not managed are not logged or displayed. Cisco EPN Manager also logs all SNMP messages.

Cisco EPN Manager stores a maximum of 2,000,000 syslogs with the following display limits:

- Live syslog streaming—Latest 2,000 syslogs. For more information on live syslogs, see [View](#page-18-1) Live [Syslogs,](#page-18-1) on page 19.
- Historic syslogs—Maximum of 200,000 syslogs.

#### **Step 1** Choose **Monitor** > **Monitoring Tools** > **Alarms and Events**. Click the **Syslogs** tab.

You can also view the historic syslogs in the **Historic** tab in **Monitor** > **Monitoring Tools** > **Syslog Viewer**.

**Step 2** Click **Custom** Syslog Events to enable Cisco EPN Manager to create events for particular syslogs. You can specify a syslog message identifier, event severity and message to use when the specified syslog is received. Cisco EPN Manager creates an event with the settings you specify.

Also, if there is an existing syslog for which you want to create an event, select the syslog, then click **Custom Syslog Events**.

**Step 3** Click **Add**. Complete the required fields. If you selected an existing syslog in Step 2, the Message Type and Event Message fields are pre-populated with the values of the syslog you selected.

![](_page_18_Picture_808.jpeg)

## <span id="page-18-1"></span>**View Live Syslogs**

Cisco EPN Manager displays the live streaming of syslogs in **Monitor** > **Monitoring Tools** > **Syslog Viewer**.

![](_page_18_Picture_5.jpeg)

However, this view is not recommended asit has a limitation of only 10 devices. Instead, you can view syslogs (historic) in the **Syslogs** tab in **Monitor** > **Monitoring Tools** > **Alarms and Events**. See View [Syslogs](#page-17-0) [\(Historic\),](#page-17-0) on page 18. **Note**

- **Step 1** Choose **Live** tab in the Syslog Viewer page.
- **Step 2** Use the filters to locate different syslogs. You can enter regular expressions in the fields; for example:  $\lambda$ uth, V|violation|\$,^Sec\*V|violation\$
- **Step 3** If the data is excessive, click the Pause icon. You can click the Resume arrow at any time.

You can edit or delete the customized event that was created.

- **Step 4** If you do not want to see duplicates of a syslog, click **De-duplicate**. Cisco EPN Manager will aggregate the syslogs of that type into one line item and display the count in the **Count** field.
- **Step 5** To view older syslogs (syslogs that were received before you clicked the **Live** tab), click the **Historic** tab. See [View](#page-17-0) Syslogs [\(Historic\),](#page-17-0) on page 18.
- **Step 6** To export the live syslogs to a CSV, click at the top right of the table/page on the particular syslog tab to open the **Export** dialog box.
- **Step 7** Click **Export**. The first 100000 records will be exported.
- <span id="page-18-0"></span>**Step 8** Click to open a [Support](bk_CiscoEPNManager_2_1_3_UserAndAdministratorGuide_chapter_011000.pdf#nameddest=unique_356) Case. See Open a Cisco Support Case.

# **Export Alarms or Events to a CSV or PDF File**

Use this procedure to save alarms or events as a CSV or PDF file.

**Step 1** Navigate to the data you want to export.

- Alarms—Choose **Monitor** > **Monitoring Tools** > **Alarms and Events**, then click the **Alarms** or **Cleared Alarms** tab.
- Events—Choose **Monitor** > **Monitoring Tools** > **Alarms and Events**, then click the **Events** tab.
- **Step 2** If you have a very large amount of data, apply a filter; otherwise the export process may take some time.
- **Step 3** Click **a** click **at the top right of the table to open the <b>Export** dialog box.
- **Step 4** Choose CSV or PDF, click **OK**, and save the file.

To export the events for a particular alarm, in the **Alarms** tab, hover the mouse over the "i" icon next to the particular

alarm. In the pop-up window that opens, click  $\overline{a}$  at the top right corner to perform the export operation.

# <span id="page-19-0"></span>**Get Support from Cisco**

If you receive an alarm in **Monitor > Monitoring Tools > Alarms and Events** for which you cannot find a resolution in the Cisco Support Community (click an alarm, then choose **Troubleshoot > Support Forum**.), you can use Cisco EPN Manager to open a support request (click an alarm, then choose **Troubleshoot > Support Case**).

# <span id="page-19-1"></span>**Respond to Problems Within Cisco EPN Manager**

Cisco EPN Manager generates internal SNMP traps to monitor its own functions—such as server CPU and disk utilization, fan and power supply failures, and high availability (HA) state changes. For information on these types of events, see [Troubleshoot](bk_CiscoEPNManager_2_1_3_UserAndAdministratorGuide_chapter_010101.pdf#nameddest=unique_360) Server Internal SNMP Traps.